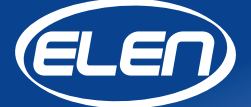

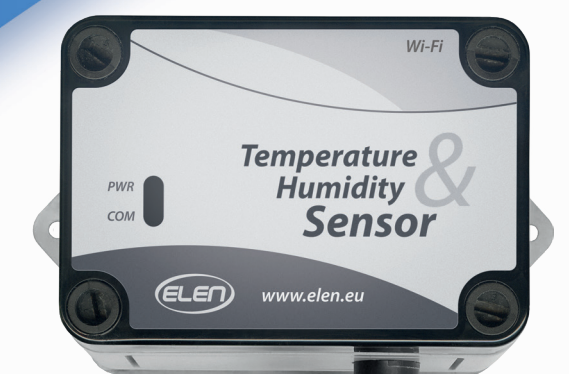

# *Užívateľský manuál*

*Snímač teploty a vlhkosti vzduchu THS Sensor 40 12DC WiFi* **THS Sensor 40 12DC WiFi** je snímač na meranie teploty a vlhkosti vzduchu s rozhraním WiFi LAN na prenos údajov do nadradeného zariadenia. Snímač môže byť využitý v meracích systémoch riadených počítačom, alebo môže byť periférnym zariadením veľkoplošného LED displeja, ktorý zobrazuje namerané údaje.

*Pre napájanie snímača je potrebný externý napájací adaptér 230VAC/12VDC (súčasť balenia).*

Softvér na zaznamenávanie údajov je k dispozícii na stiahnutie na adrese:

#### *https://www.elen.sk/files/download/ dataloggerth\_setup\_1\_20\_03\_en.zip*

# $12V = \oplus G \oplus$ p.

*Konektory*

*Odnímateľný snímač 3,5 mm Jack konektor*

*WiFi rozhranie*

*Výhodzie nastavenie siete:*

*IP address: 192 . 168 . 0 . 68 Subnet mask: 255 . 255 . 255 . 0*

*Alebo podľa pokynov zákazníka*

*1x adaptér 12 VDC / 500mA*

*pri objednávaní. Ochrana senzora sintrovaná krytka z nehrdzavejúcej ocele*

**Temperature** Humidity **Sensor** 

www.elen.eu

உள்

# *Technická špecifikácia*

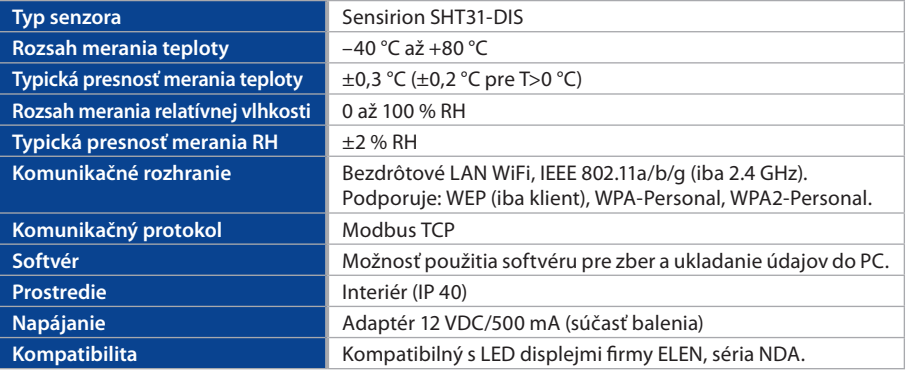

## *Rozmerový výkres (mm)*

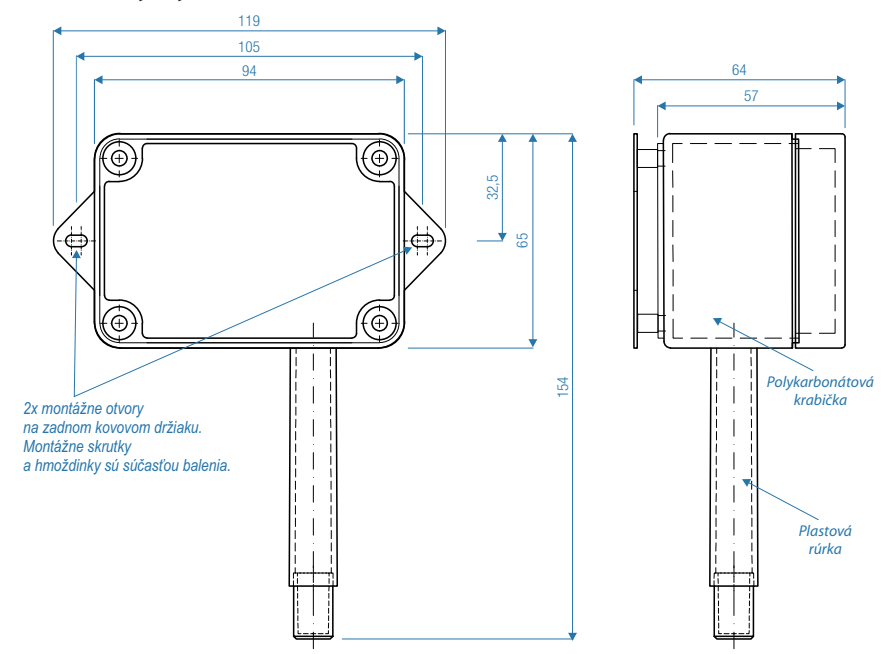

# *Grafy - parametre Sensirion SHT31*

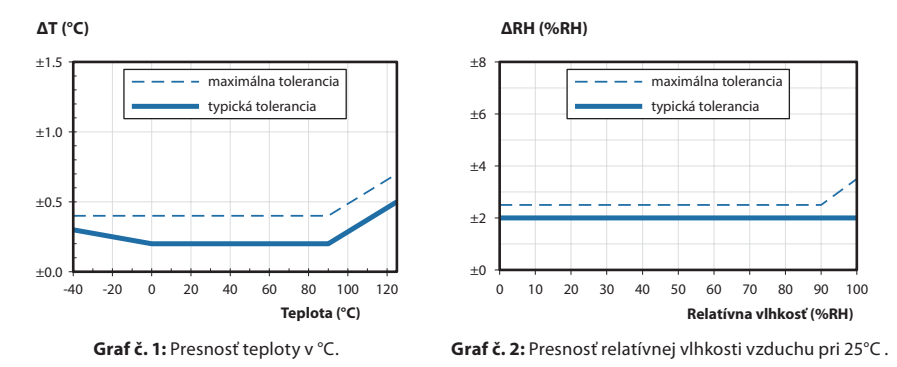

# **1. Predvolené nastavenie snímača**

Pokiaľ nie je v objednávke uvedené inak, snímač THS Sensor 40 12DC WiFi je dodávaný s týmito predvolenými nastaveniami:

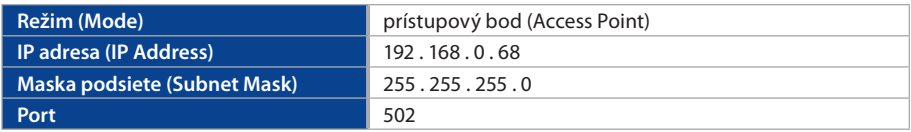

# **2. Zobrazovanie nameraných údajov prostredníctvom softvéru DataLoggerTH**

DataLoggerTH je jednoduchá aplikácia určená pre počítače s operačným systémom Windows, ktorá sa používa na zaznamenávanie a ukladanie nameraných údajov zo systémov monitorovania teploty a vlhkosti vzduchu.

Tieto systémy pozostávajú z jedného alebo viacerých veľkoplošných displejov a snímacích zariadení. Po inštalácii displejov a snímačov a ich pripojení k sériovej linke RS485 alebo LAN Ethernet TCP/IP, logovací softvér môže byť použitý na zaznamenávanie nameraných hodnôt a ich zobrazenie na vzdialenom počítači (počítač, na ktorom je spustený softvér DataLoggerTH, musí byť zapojený do tej istej siete ako snímacie zariadenia a displeje).

Softvér DataLoggerTH a manuál na jeho použitie je možné stiahnuť z internetovej stránky firmy ELEN, s.r.o. (**https://www.elen.sk/**) v sekcii Podpora → Software → DataLoggerTH.

# **3. Použitie snímača v režime prístupového bodu (Access Point)**

Snímač najprv pripojte do elektrickej siete prostredníctvom dodaného napájacieho adaptéra 12 VDC/500 mA.

Následne pripojte počítač k sieti WiFi, ktorú vysiela snímač. SSID tejto siete je "**XpicoWiFi\_XXXXXX**" (namiesto "**XXXXXX**" sú tam písmená a číslice). Heslo pre pripojenie je "**XPICOWIFI**" (bez úvodzoviek).

Potom otvorte nastavenia softvéru DataLoggerTH a zadajte predvolené hodnoty, ktoré sú uvedené v časti 6. Predvolené nastavenia snímača. Ak sú hodnoty zadané správne, softvér začne komunikovať so snímačom a zobrazovať namerané údaje o teplote a vlhkosti vzduchu.

# **4. Zmena nastavení snímača**

Predvolene snímač funguje v režime prístupového bodu (Access Point). Ak je však potreba použiť viacero snímačov, alebo integrovať snímač do existujúcej siete, je vhodné zmeniť je fungovanie na režim klienta (Client Mode) s pevnou IP adresou. V nasledujúcich riadkoch popíšeme, ako tieto zmeny vykonať.

Najprv pripojte počítač k sieti WiFi, ktorú vysiela snímač. SSID tejto siete je "XpicoWiFi XXXXXX<sup>"</sup> (namiesto "**XXXXXX**" sú tam písmená a číslice). Heslo pre pripojenie je "**XPICOWIFI**" (bez úvodzoviek).

V počítači spusťte internetový prehliadač. Keďže výrobcom nastavená IP adresa je **192.168.0.68**, zadajte do adresného riadka prehliadača túto IP adresu. Zobrazí sa výzva na zadanie mena používateľa a hesla. Meno používateľa je "**admin**" a heslo "PASSWORD" (bez úvodzoviek).

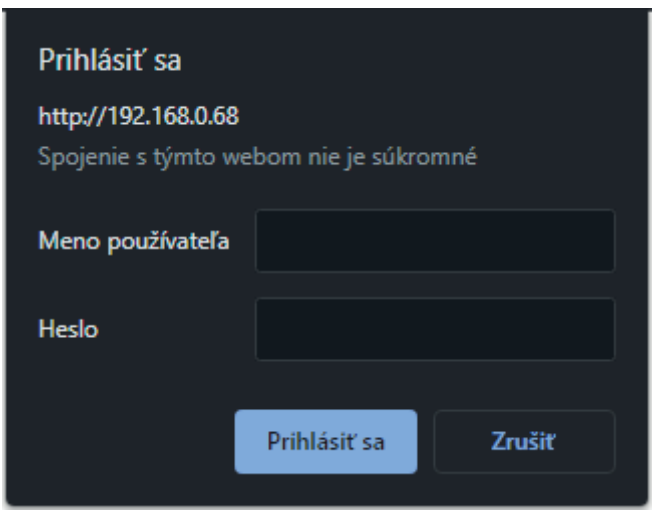

Zobrazí sa úvodná stránka nastavenia a stavu WiFi siete snímača.

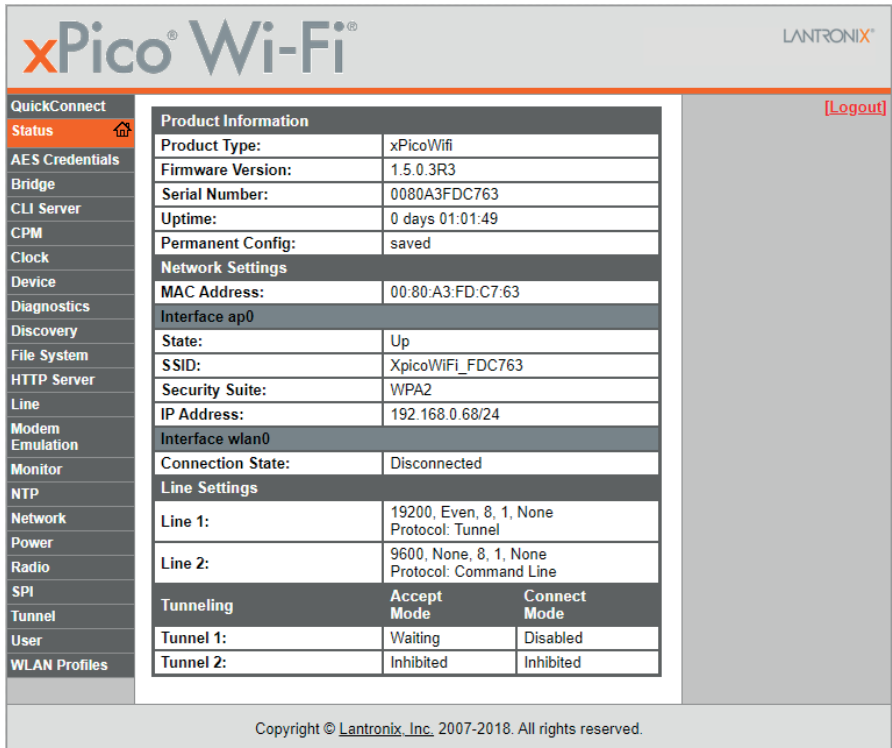

V ľavom stĺpci kliknite na položku "**Network**".

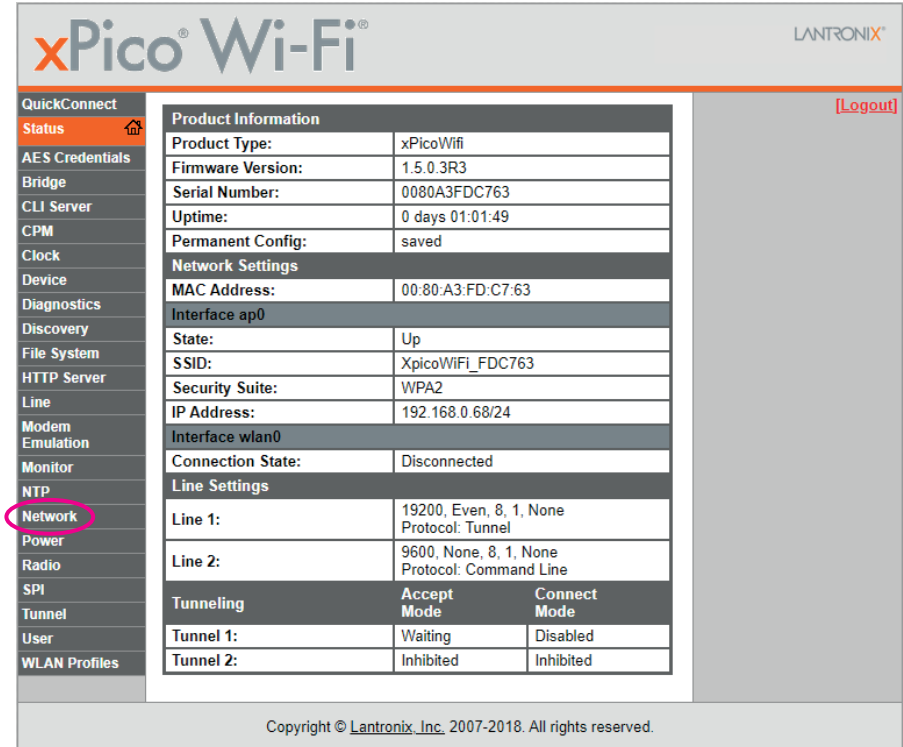

V nastaveniach siete je potrebné kliknúť najprv na položku "wlan0" a následne na položku "Configuration".

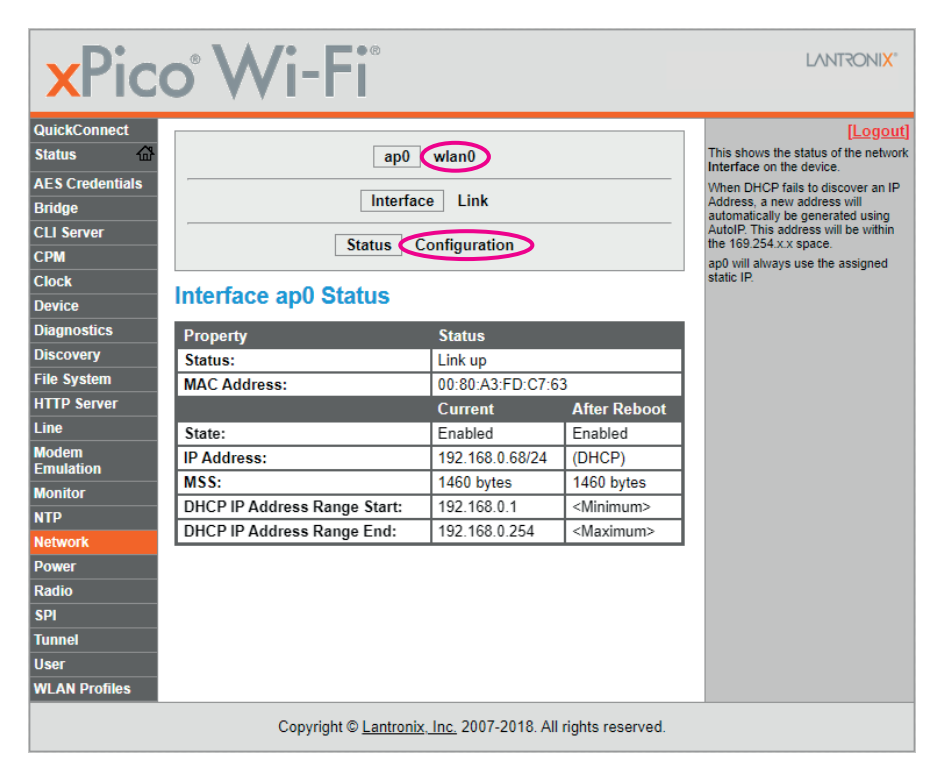

Vstúpite do nastavenia rozhrania wlan0. Je dôležité, aby v prvom riadku tabuľky "State" bolo zaškrtnuté "**Enabled**" a v druhom riadku "**DHCP Client**" bolo zaškrtnuté "**Disabled**".

Tretí riadok "**IP Address**" uvádza aktuálnu IP adresu snímača vo formáte CIDR (Classless Inter-Domain Routing). Číslo 24 za lomkou teda znamená, že maska podsiete je 255.255.255.0. Tu je možné túto IP adresu (pred lomkou) zmeniť na požadovanú hodnotu.

Vo štvrtom riadku "**Default Gateway**" zadajte IP adresu routera, ku ktorému sa bude snímač pripájať.

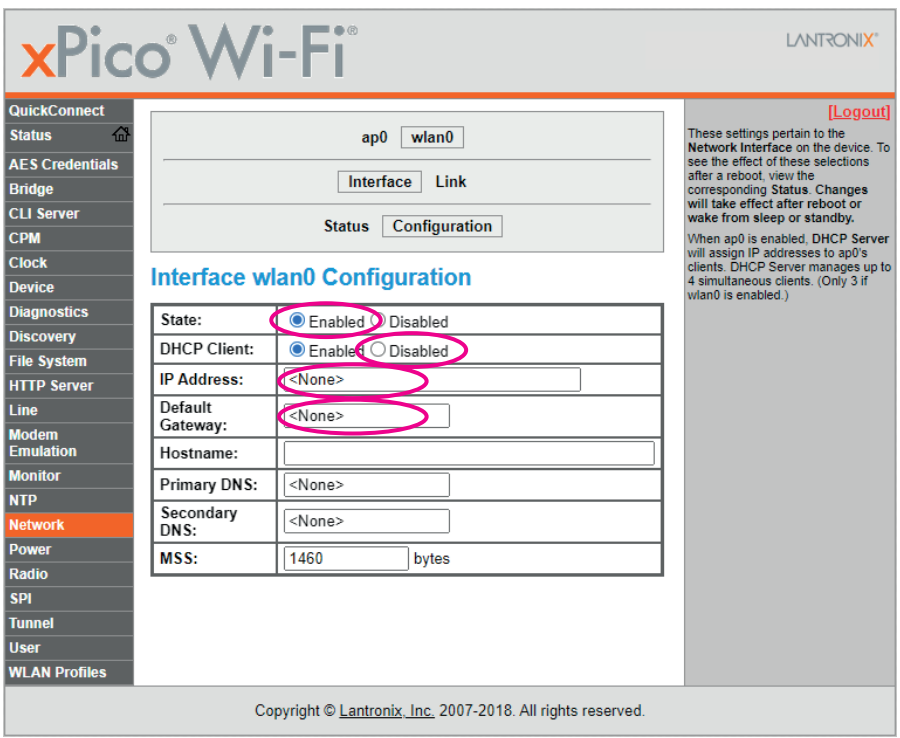

Údaje vo zvyšných riadkoch sa nemenia.

Potom kliknite na položku "**Tunnel**".

![](_page_9_Picture_17.jpeg)

Zobrazí sa nasledujúce okno. V ňom kliknite na položku "Accept".

![](_page_10_Picture_15.jpeg)

Zobrazí sa nasledujúca tabuľka. V druhom riadku "**Local Port**" je uvedený aktuálne nastavený port. Pre komunikáciu prostredníctvom komunikačného protokolu ModBus TCP je nutné zadať číslo portu "**502**".

Údaje vo zvyšných riadkoch sa nemenia.

![](_page_11_Picture_28.jpeg)

Po vykonaní všetkých zmien je nutné tieto zmeny uložiť. V ľavom stĺpci kliknite na položku "**Device**", potom na "**Save**" a nakoniec na "**Reboot**".

![](_page_12_Picture_21.jpeg)

V prípade, že ste IP adresu snímača zmenili, treba túto novú IP adresu zadať do adresného riadka internetového prehliadača a znovu sa prihlásiť.

Potom kliknite na prvú položku v ľavom stĺpci "**QuickConnect**".

![](_page_13_Picture_22.jpeg)

Snímač preskenuje dostupné WiFi siete a zobrazí ich. Ak sa skenovanie automaticky nespustí, kliknite na tlačidlo "Scan".

![](_page_14_Picture_1.jpeg)

Zo zoznamu dostupných WiFi sietí je potrebné vybrať WiFi sieť routera, ku ktorému bude snímač pripojený.

![](_page_15_Picture_14.jpeg)

Kliknite na názov požadovanej WiFi siete a snímač vás vyzve, aby ste zadali heslo tejto WiFi siete. Potom kliknite na tlačidlo "Submit".

![](_page_16_Figure_1.jpeg)

Vráťte sa naspäť na položku "**QuickConnect**". Pokiaľ všetko prebehlo v poriadku, tak pri názve WiFi sieti routera, ku ktorej ste sa pripájali, sa zobrazí ikona:

![](_page_17_Picture_19.jpeg)

## **5. Nastavenie routera**

Pre správne fungovanie snímača THS Sensor 40 12DC WiFi v režime klienta je dôležité, aby mal svoju vlastnú **pevnú IP adresu**, ktorá sa nebude meniť, a aby sa nachádzal **v tej istej sieti** ako počítač, na ktorom je spustený softvér DataLoggerTH. Nastavenie IP adresy snímača sme popísali v predchádzajúcej časti. Teraz je potrebné nastaviť router tak, aby snímaču prideľoval zakaždým tú istú IP adresu.

Na trhu je nepreberné množstvo výrobcov a modelov routerov, preto nie je možné detailnejšie popísať ich nastavenie. Zásadnou podmienkou je však to, že router musí mať možnosť prideľovať pevné IP adresy zariadeniam k nemu pripojeným, na základe MAC adries týchto zariadení.

Ak má snímač MAC adresu napríklad **00:80:A3:FD:C7:63**, musíte nastaviť router tak, aby tejto MAC adrese prideľoval **len jednu a vždy tú istú IP adresu**. MAC adresa a predvolená továrenská IP adresa snímača sú vytlačené na štítku, nachádzajúcom sa na bočnej strane snímača.

> MAC Address: 00:80:A3:FD:C7:63 IP Address: 192.168.0.68 Subnet Mask: 255.255.255.0 Port: 502

Ako bolo uvedené v úvode, snímač sa musí nachádzať **v tej istej sieti** ako počítač. To znamená, že ak zvolená sieť má rozsah prideľovaných IP adries napríklad 192.168.**0**.1 až 192.168.**0**.255, tak snímač nemôže mať IP adresu napríklad 192.168.**2**.40. Preto je potrebné najprv určiť, aká sieť bude použitá pre zapojenie snímača a počítača (respektíve aký je rozsah IP adries prideľovaných routerom) a akú IP adresu, v rámci tejto siete, prideliť snímaču.

#### **6. Adresa servisného strediska**

V prípade poruchy displeja sa kontaktujte na:

**ELEN, s.r.o. Ľubochnianska 16 080 06 Ľubotice SLOVENSKÁ REPUBLIKA Tel.: +421 / 51 77 33 700 +421 / 51 75 99 140**

**E-mail: sales@elen.sk Web: www.elen.sk**

# *Prehľad dostupných MODBUS registrov a funkcií pre THS senzor v. 2.1*

*(rev. 1.0)*

#### *1. Konfigurácia THS*

Funkciou **Read Holding Registers (0x03)** a funkciami **Write Single Register (0x06)** alebo **Write Multiple Registers (0x10)** je prístupných, do skupín rozdelených 14 registrov, v ktorých je uložená nastavená konfigurácia. Z každého 16-bitového registra je použitý len LSB. Všetky hodnoty sú zadávané ako ASCII znaky, výnimkou sú Modbus adresa a korekcie, ktoré sú binárne. Funkcie 0x03 a 0x10 podporujú aj čítanie a zápis podmnožiny registrov, pričom adresa prvého a posledného registra musí byť v platnom rozsahu.

![](_page_19_Picture_248.jpeg)

#### *Poznámky:*

- *Zápis hodnoty do registra nemá vplyv na funkčnosť. Zmena sa prejaví až po reštarte aplikácie (off/on), resp. po zapísaní príslušnej hodnoty do CONTROL registra (REINIT).*
- *• Komunikačná rýchlosť*
	- *je rýchlosť, ktorou komunikuje aplikácia s konfigurátorom, zároveň je to aj rýchlosťkomunikácie s hostom (čítanie nameraných hodnôt, konfigurácie, verzie, …).*
- *• Správanie sa aplikácie v prípade chyby konfigurácie*
	- *'0' nastavia sa default hodnoty, pričom ďalej aplikácia pokračuje s týmito hodnotami*
	- *'1' aplikácia sa dostane do stavu, že je možné komunikovať len s konfigurátorom (protokol pre konfiguráciu) indikované rýchlym blikaním LED. Namerané hodnoty nie je možné prečítať (nekomunikuje sa ani so senzormi).*
- *Protokol YDN v.2 je svojim správaním rovnaký ako protokol YDN. Jediným rozdielom sú parametre sériovej komunikácie, ktoré sú fixne nastavené na 19200-8-E-1.*

#### *2. Čítanie verzie*

Od adresy 5000 sú funkciou **Read Holding Registers (0x03)** prístupné 2 registre, ktoré uchovávajú aktuálnu verziu FW v ASCII formáte. Použitý je len LSB.

![](_page_20_Picture_210.jpeg)

#### *3. Čítanie nameraných hodnôt*

Od adresy 0 je funkciou **Read Holding Registers (0x03)** alebo **Read Input Registers (0x04)** prístupných 21 registrov, ktoré uchovávajú nameranú teplotu, relatívnu vlhkosť a koncentráciu CO2. Hodnoty sú uložené v binárnom formáte. V prípade, že senzorový čip nepodporuje meranie niektorej veličiny, je odpojený, alebo dochádza k chybe komunikácie s ním, vráti sa hodnota 9999, čo zodpovedá 999.9 °, resp. 999.9 %RH. Pri chybe senzorového čipu sa ho aplikácia pokúša inicializovať každých 5s.

![](_page_20_Picture_211.jpeg)

#### *4. Identifikácia zariadenia*

Aby bolo možné v MODBUS sieti zariadenie identifikovať, THS podporuje funkciu **Report Slave ID (0x11)**. THS sensor v tomto prípade pošle správu, kde:

- ID zariadenia má hodnotu závislú od aktuálne nastaveného snímača
	- 0x01 SHT21
	- 0x02 DS18B20<br>0x06 SHT31
	- $SHT31$
	- 0x07 STS21
	- 0x08 STS31
- indikátor behu hodnotu 0xFF, ak snímač funguje, resp. 0x00, ak senzor je odpojený alebo zlyhá komunikácia s ním

#### *5. CONTROL register*

Na adrese 1005 je prístupný tzv. CONTROL register. Je prístupný funkciou **Read Holding Registers (0x03)** a funkciou **Write Multiple Registers (0x10)** resp. **Write Single Register (0x06)**. Register je pri štarte inicializovaný na hodnotu 0. Zápis do registra je chránený heslom, ktoré tvorí MSB hodnotu registra, LSB je hodnota, ktorá sa v prípade správneho hesla zapíše do CONTROL registra. V CONTROL registri sa uchováva binárna hodnota, pričom každý bit má pridelenú svoju jedinečnú funkciu.

![](_page_21_Picture_166.jpeg)

![](_page_21_Picture_167.jpeg)

![](_page_21_Picture_168.jpeg)

#### *Poznámky:*

- *Heslo pre prístup k registru je 0xA5.*
- *Funkciu REINIT sa odporúča použiť po vykonaní zmien v konfiguračných registroch, ktoré boli vykonané niektorou z prístupných modbus funkcií. Po vykonaní funkcie sa nastaví na 0.*
- *Funkcia DEFLT môže byť použitá na nastavenie default hodnôt do konfiguračných registrov. Zmeny sa prejavia, rovnako ako pri zápise konfigurácie, až po reštarte aplikácie (off/on), resp. po zapísaní príslušnej hodnoty do CONTROL registra (REINIT). V tomto prípade sa na funkciu REINIT odpovedá rýchlosťou, ktorou bola požiadavka vyvolaná. Zmena komunikačnej rýchlosti nastane až po odoslaní odpovede. Po vykonaní funkcie sa nastaví na 0.*
- *• Funkcie DEFLT a REINIT môžu byť vyžiadané aj súčasne (jedným zápisom do registra).*

#### *6. Reset na továrenské nastavenie (platné pre firmvér ver. 3.2 a vyššie)*

V prípade potreby je možné nastaviť továrenské hodnoty pre UART "19200-8-E-1" a adresu snímača "1". Použite nasledovný postup:

- 1. Odpojte napájanie snímača. (V prípade verzie PoE odpojte kábel LAN.)
- 2. Použite prepojku (jumper) a prepojte pin 4 a 6 na header konektore (pozri obrázok nižšie).
- 3. Pripojte napájanie snímača.
- 4. V závislosti od požadovaného komunikačného protokolu, nechajte prepojku zapojenú alebo napájanie na dobu:
	- a. t > 5 sekúnd….. výrobné nastavenie + MODBUS RTU protokol, zelená LED sa rozsvieti.
	- b. t > 10 sekúnd....výrobné nastavenie + MODBUS TCP protokol, zelená LED zhasne.
- 5. Vytiahnite prepojovaciu prepojku (jumper)!

![](_page_22_Picture_9.jpeg)

**© ELEN, s.r.o.**, Ľubochnianska 16, 080 06 Ľubotice, Slovenská republika Tel.: +421 51 773 3700, GSM brána: +421 905 637 717, +421 911 637 716 E-mail: sales@elen.sk, http://**www.elen.sk**